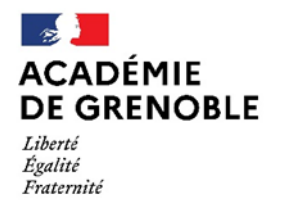

Direction des services départementaux de l'éducation nationale de l'Isère

# **ONDE**

## **Manuel d'utilisateur de la fonctionnalité**

**MODULE DIRECTEUR**

**« Prévisions d'effectifs »**

### **Période de saisie 2023 : du 9 au 20 octobre 2023**

**(A réaliser uniquement pendant la période définie par votre DSDEN)**

#### **ETAPE I - SAISIR LES PREVISIONS DES EFFECTIFS (A PARTIR DU 9 OCTOBRE 2023)**

1) Cliquer sur puis sur 'Prévisions des effectifs' **et '**Saisir les prévisions des effectifs de l'année N+1'

#### Un tableau similaire à celui-ci vous est proposé :

• Cas d'une école sans dispositif ULIS :

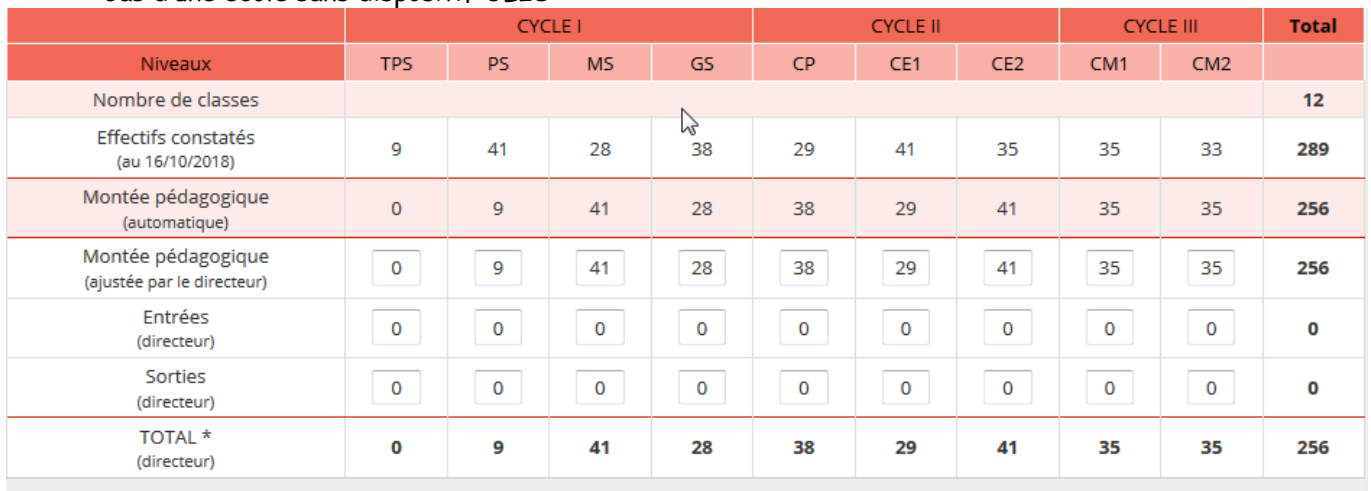

\* TOTAL = Montée pédagogique directeur + (Entrées - Sorties)

• Cas d'une école avec un dispositif ULIS :

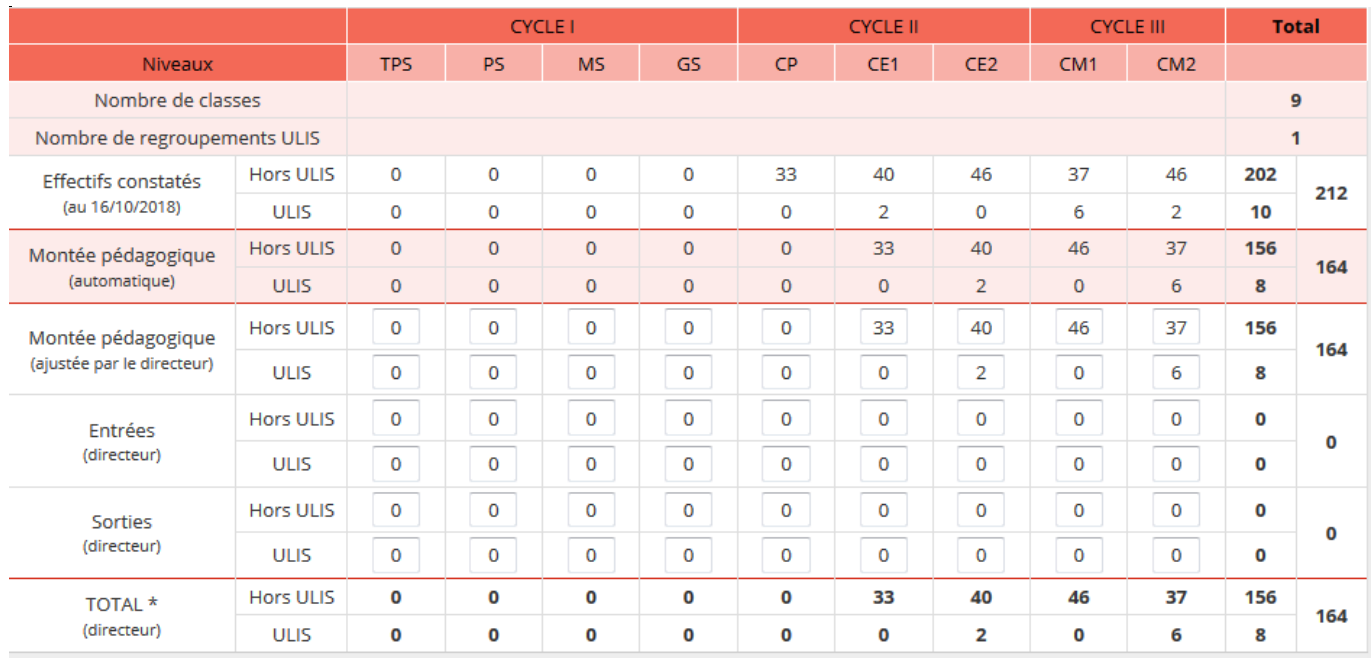

\* TOTAL = Montée pédagogique directeur + (Entrées - Sorties)

### Effectifs constatés

 $\triangleright$   $\Box$  (au 16/10/2018) : il s'agit des effectifs constatés de l'école le jour du 1<sup>er</sup> enregistrement des prévisions du directeur pour la campagne en cours.

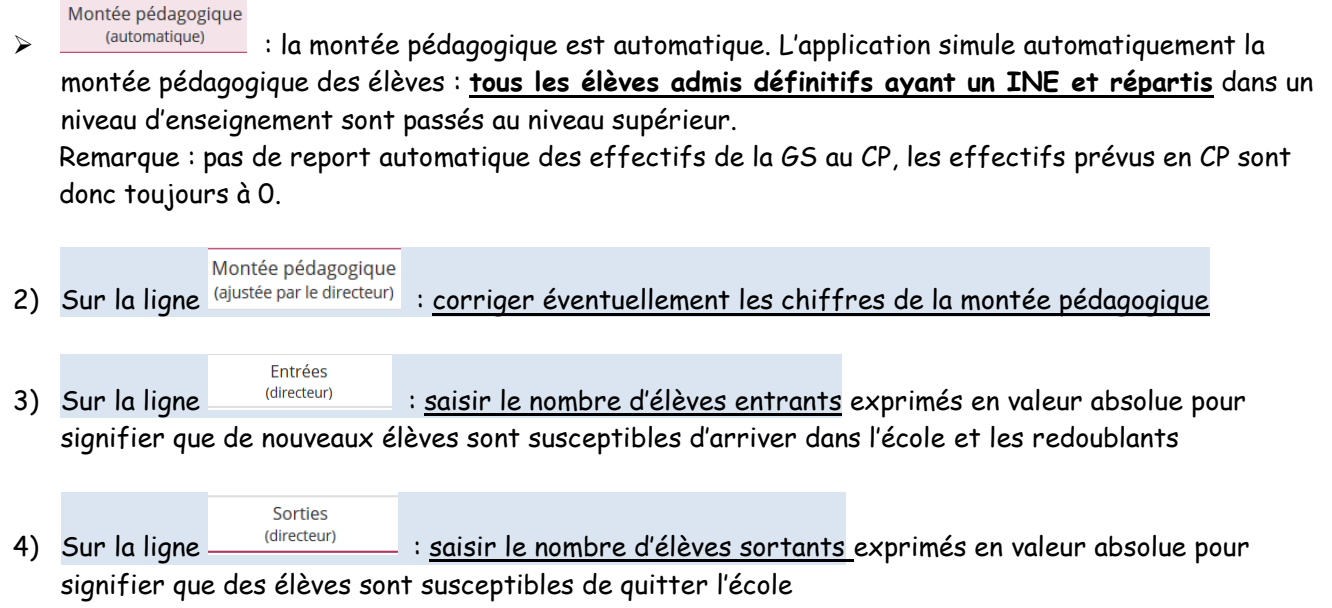

Le total se calcule automatiquement : il est égal à la montée pédagogique du directeur + les entrées – les sorties.

#### *Exemple :*

- *Soit 12 élèves en CP sur la ligne 'montée pédagogique automatique'.*
- *Le directeur constate que 2 élèves de plus sont susceptibles de fréquenter l'école au CP pour la rentrée prochaine.*
- *Sur la ligne 'Entrées', le directeur saisit la valeur : 2.*
- *Le TOTAL (directeur) ajoutera automatiquement '2' au nombre d'élèves prévus de la colonne CP.*

- *A contrario, si le directeur avait saisi '2' sur la ligne 'Sorties' signifiant ainsi que le CP compterait 2 élèves de moins à la rentrée prochaine, le TOTAL (directeur) aurait été diminué automatiquement de '2' dans la colonne considérée.*

5) Cliquer sur v<sup>Enregistrer</sup> pour enregistrer la prévision d'effectifs

Dès l'enregistrement de la prévision, les chiffres sont visibles par l'IEN et le DASEN.

**Remarque très importante** :

Le directeur doit saisir et enregistrer ses prévisions pour que la ligne « effectifs constatés » soit commune au directeur, aux IEN et à la DSDEN.

Remarque : Le directeur peut réaliser et enregistrer plusieurs prévisions d'effectifs tant que sa période de traitement n'est pas terminée.

Si le directeur n'enregistre pas le tableau, il perdra les saisies réalisées.

#### **ETAPE II - VALIDER LES PREVISIONS DES EFFECTIFS (AVANT LE 20 OCTOBRE 2023)** 1) Cliquer sur **puis** trous puis sur 'Prévisions des effectifs' et 'Gérer les prévisions des effectifs' Toutes les prévisions d'effectifs enregistrées par le directeur sont listées, classées par ordre chronologique inverse. Gestion des prévisions des effectifs **TITLE** Retour Consulter, valider ou supprimer un état des prévisions des effectifs Année scolaire des prévisions Q 2019-2020  $\overline{\phantom{a}}$ Date de l'état des Période de traitement demandée par le prévisions **DASEN** Statut 侖 État du 16/10/2018 Du 03/09/2018 au 01/09/2019 non validé Valider

- Le statut '*validé'* en face de l'état indique que la validation a bien été enregistrée.
	- Si vous souhaitez consulter ou éditer le tableau des prévisions correspondant à un état, cliquer sur le lien dans la colonne **Date de l'état des prévisions** Vous pourrez alors le visualiser à l'écran et l'éditer au format Excel en cliquant sur **LA XLS** en haut de l'écran.
- 2) Cliquer sur valider en face de l'état que vous souhaitez transmettre pour répondre à la demande **de validation faite par la DSDEN.**

Par la validation, le directeur indique à l'IEN qu'il a terminé son travail de prévisions et qu'il valide les informations communiquées. En outre, cette validation permettra à l'IEN de pouvoir procéder à un recadrage collectif s'il ne souhaite pas apporter de modification.

#### **Remarque importante - visibilité de la prévision par l'IEN** :

- ➢ **L'état validé** par le directeur d'école sera automatiquement archivé au terme de sa période et apparaîtra sur l'écran de l'IEN « *Elaborer les prévisions des effectifs de l'année suivante* » avec la colonne '*Validée par le directeur*' qui mentionnera « *Oui* ».
- ➢ En cas de **non saisie** par le directeur, la mention sera « *Non* » et la ligne école comportera des « ».
- ➢ En cas de **non validation** par le directeur, la mention sera « *Non* » et la ligne école » comportera des valeurs que le directeur n'aura pas validées.
	- 3) Cliquer sur valider ces prévisions pour confirmer la validation de l'état des effectifs.

#### *Documentation :*

*- Une aide en ligne est disponible en cliquant à tout moment dans l'application sur le lien en haut à droite de l'écran.* 

### ONDE **Prévisions d'effectifs Ecoles publiques**

*- Le 'Manuel utilisateur du directeur d'école publique' est disponible en cliquant sur 'Documentation' en haut à droite de l'écran.* 

*- Les notes techniques académiques sont disponibles sur le PI[A https://pia.ac-grenoble.fr](https://pia.ac-grenoble.fr/) menu ' rechercher ONDE.*

**Pour toute difficulté technique que vous rencontrez, vous pouvez déposer un ticket sur** 

le **Portail de Services accessible via le PIA** [\(https://pia.ac-grenoble.fr\)](https://pia.ac-grenoble.fr/) avec vos identifiants de messagerie personnelle :

1- Créer un nouveau ticket,

- 3- Saisir les champs obligatoires marqués d'un \*,
- 2- Service = *'Gestion Scolarité, Certification et Evaluation'*,
- 4- Sous-catégorie de service= *'ONDE'*,
- 5- *'Description*' = décrire l'objet et le détail de la demande, indiquer vos disponibilités et votre téléphone de rappel.